## Holds

Go the Circulation Tab

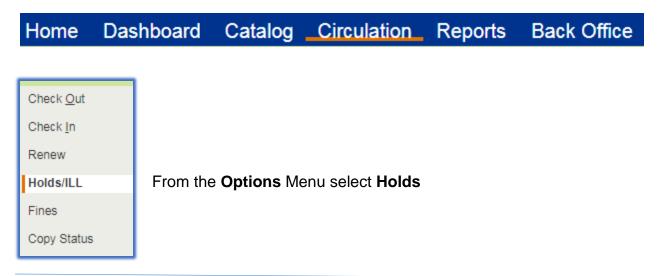

Select the patron requesting the Hold, scan their bardode in the Find Patron field

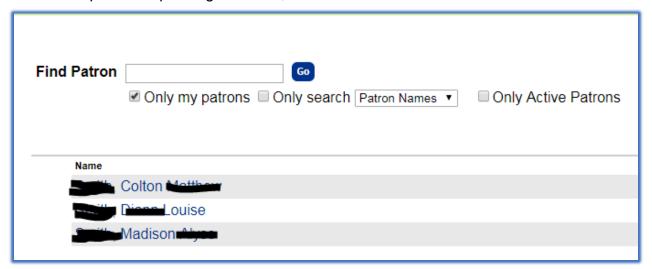

## Click on Add Hold

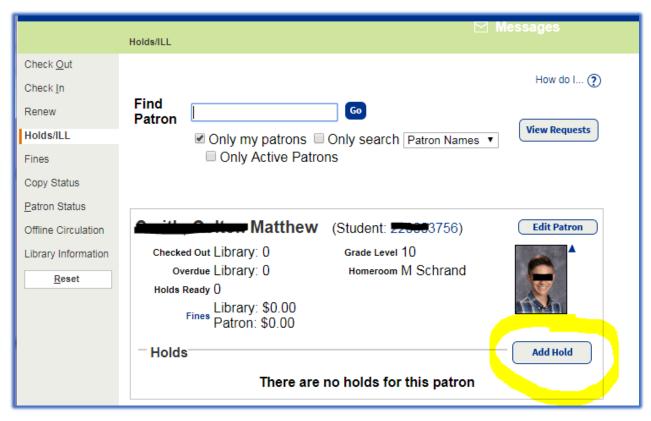

From the in Drop down, select My Library

In the Find title field enter the title of the item being requested, click Go

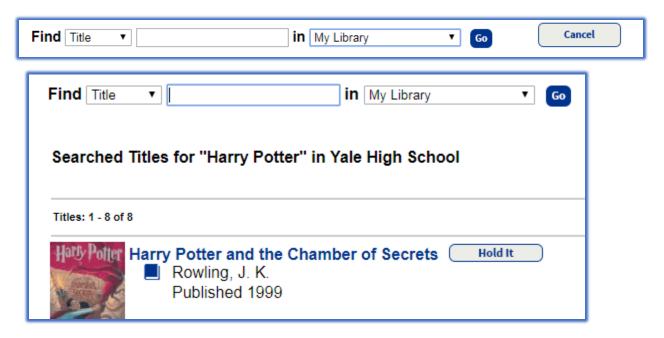

From the search results click on the Hold It button next to item

## Option 1: As Soon As Possible

From the Priority drop down, slect the prority of the request

In the Request Expires field, enter the date you want the request to expire

Select copy to fulfill the request, if desired

Click on Save to place the Hold

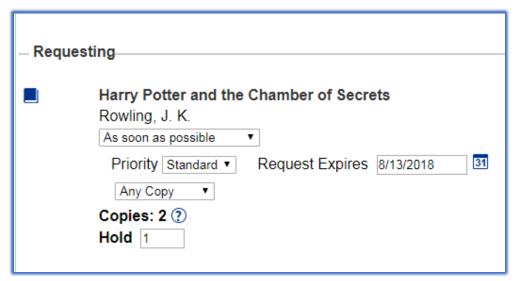

Option 2: Reseve For Specific Date

In the Reserve Field type the number of copies you want, then click Refresh Calendar In the From and to fields, type the dates you wan the items.

Click Save to place the reserve request

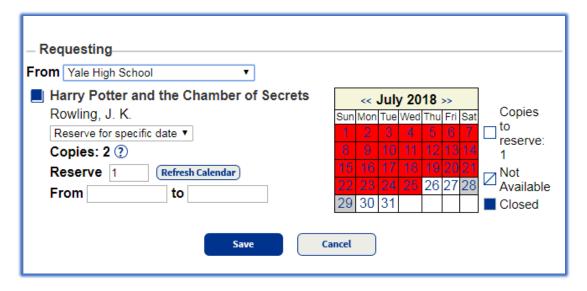